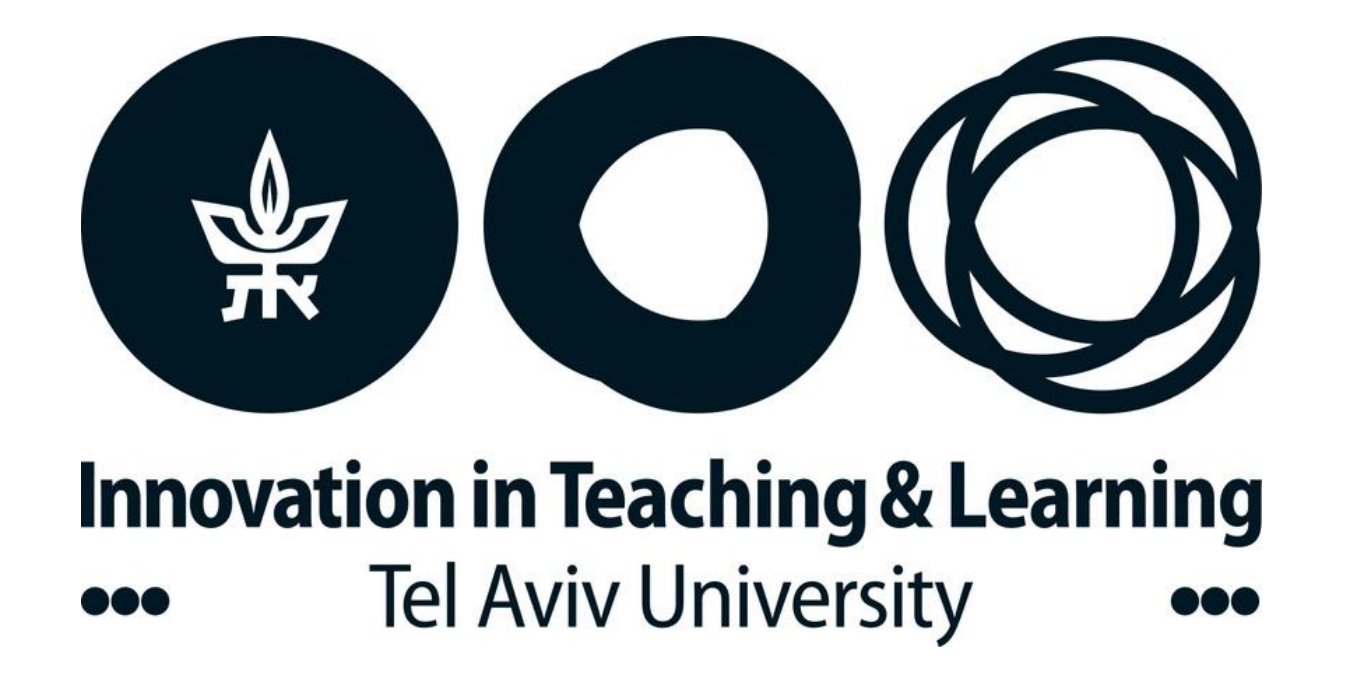

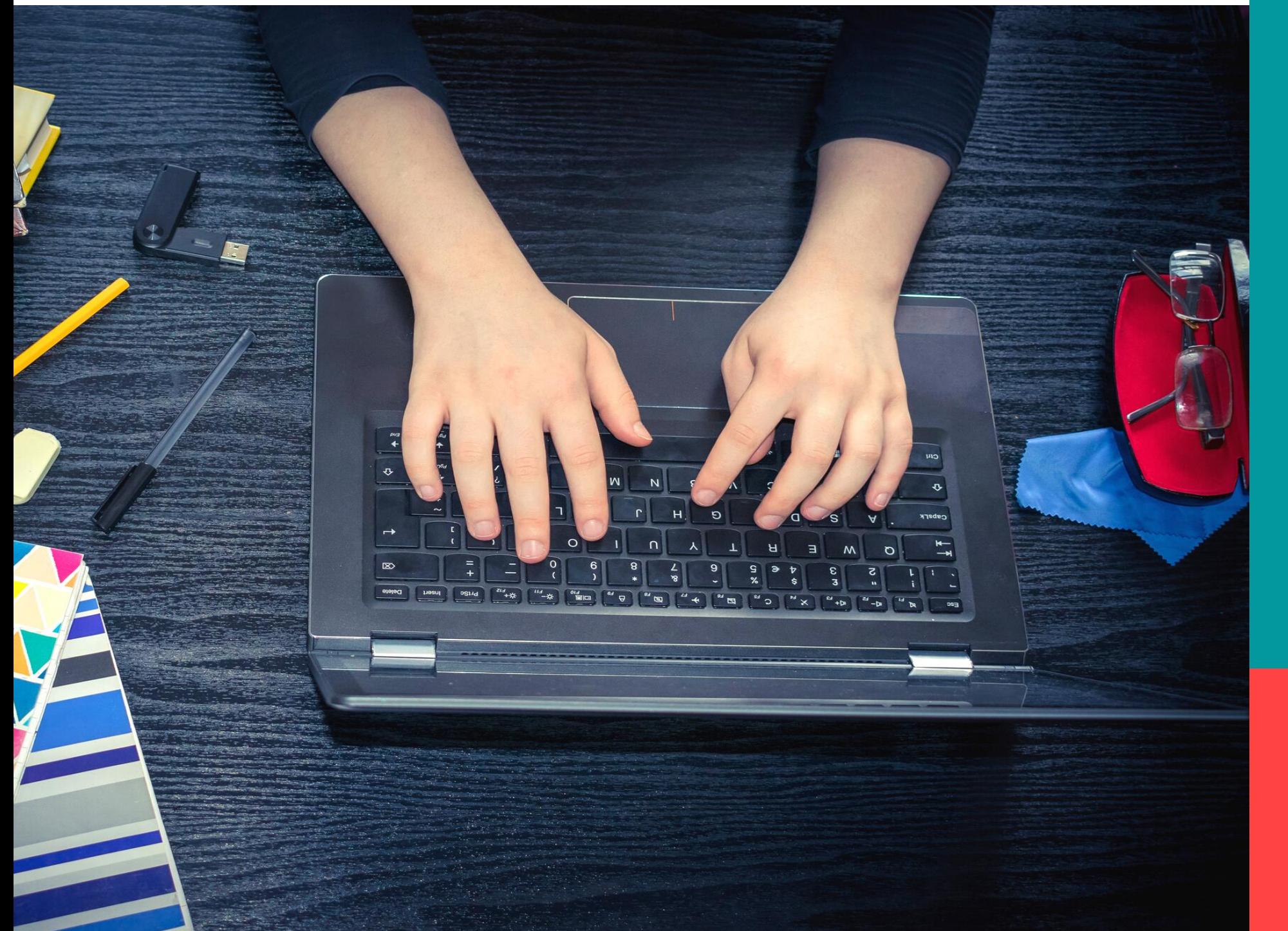

# **בחינות מקוונות**

## המדריך המלא

### שלום לך ,

אנחנו יודעים שתקופת בחינות היא תמיד תקופה מאתגרת, אך כשהבחינות מקוונות האתגר משמעותי עוד יותר.

כדי לסייע לך לגשת לבחינות הללו באופן מיטבי ,איגדנו כאן את כל ההנחיות והכללים הטכניים.

הכרות עמם תקל על ההתמודדות שלך, ותסייע בשמירה על טוהר הבחינות.

### **מה מחכה לך בחוברת**

- מסר מהנהלת [האוניברסיטה](#page-2-0)
	- איך אבחן [באופן](#page-3-0) מקוון?
- מה צריך להכין שבוע לפני [הבחינה](#page-5-0)?
	- איך להכין את [עמדת](#page-6-0) הזום?
	- תהליך החיבור לזום [והזדהות](#page-9-0)
- מה קורה מרגע [שהבחינה](#page-11-0) מתחילה?
	- מה [עושים](#page-13-0) אם צצה שאלה?
		- איך יוצאים [להתפנות](#page-14-0)?
	- מה עושים בסיום [הבחינה](#page-15-0)?
		- [בחינות](#page-17-0) בכתב יד
			- [המלצות](#page-19-0) חמות

## **סטודנטיות וסטודנטים יקרים,**

<span id="page-2-0"></span>ראשית, בשם הנהלת האוניברסיטה וצוות ההוראה אנו מודים לכם על הסבלנות והחוסן הנפשי שהפגנתם בתקופה מאתגרת זו. למידה מרחוק היא משימה מורכבת עבור כל המעורבים בדבר וכולנו מצפים לחזרה לשגרה המבורכת.

האוניברסיטה נוקטת בכל האמצעים שברשותה כדי להגן על זכויותיכם/ן כסטודנטים/ות, ביניהן שמירה על טוהר הבחינות ועל תוקפו של התואר שלכם/ן. טוהר הבחינות הוא תנאי בסיסי לכך שנוכל לשמור על תוקפן של שיטות ההערכה גם בסביבה מקוונת. אין לנו ספק , שכולכם/ן מבינים/ות את החשיבות הגדולה בהליך שמשקף נאמנה את עבודתכם/ן הקשה במהלך הסמסטר ואת הישגיכם/ן.

מטרת המלצות אלו היא לסייע לכם/ן לשמור על טוהר הבחינות, ולהכיר את המשמעויות של הפרתו. האוניברסיטה רואה ערך עליון ביושר אישי שמתבטא בטוהר הבחינות ותמצה את מלוא חומרת הדין עם מי שיפר את האמון הקיים.

לנוחיותכם/ן מצורפות ההנחיות להתנהלות בבחינה מקוונת עם השגחה בזום. שימו לב: לא ניתן להבחן ללא הזדהות בזום. היחידות השונות עשויות לפרסם התאמות להנחיות אלו בהתאם לצרכים הייחודים של היחידה. לשאלות יש לפנות למזכירות היחידה. הנחיות מפורטות בנוגע לבחינות שתתקיימנה בקמפוס יועברו אליכם/ן ע"י המזכירות הרלוונטית.

סטודנטים/ות הזכאים/ות להתאמות מיוחדות או בעלי/ות מגבלות אחרות המונעות מהם/ן להיבחן כנדרש, מתבקשים/ות לפנות למזכירות.

### בהצלחה רבה ובריאות טובה!

# **איך אבחן מרחוק?**

הבחינה מתבצעת **מול המחשב** בתוך תוכנת ה-Moodle. במקביל **תוכנת הזום\*** תהיה פתוחה במסך אחר לצורך השגחה

<span id="page-3-0"></span>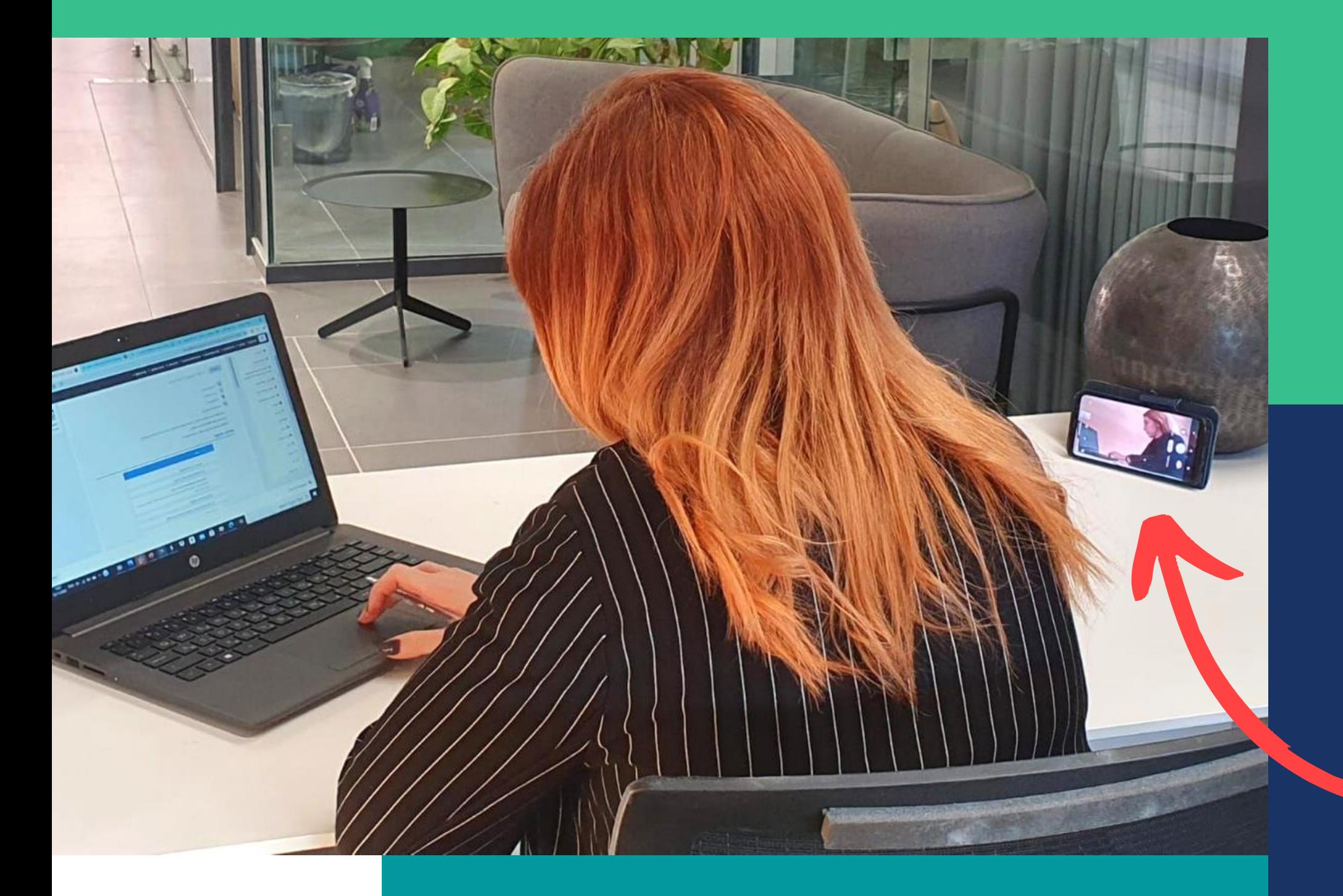

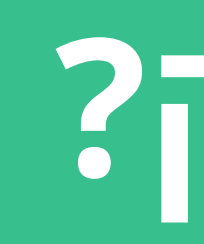

\* יש להתקין את הגרסה האחרונה של תוכנת הזום במכשיר ממנו תתבצע ההשגחה!

### **לא לשכוח להביא מטענים ולחבר את המכשירים לחשמל!**

# **עד שבועיים לפני תקופת המבחנים**

**1**

חשוב לוודא שיש לך גישה לאתר הקורס ב-Moodle. אם עולה בעיה, נא לפנות למזכירות.

להכין מראש:

- שני מכשירים אלקטרוניים
- חיבור יציב לאינטרנט )רצוי כבל תקשורת ולא WiFi)
	- חדר שקט שאפשר לסגור בו את הדלת

אם לא תוכל/י לארגן סביבת בחינה יש לפנות למזכירות עד ה1/1/2021- לכל המאוחר. מזכירות היחידה תשתדל לסייע במציאת מקום להיבחנות בקמפוס בכפוף להנחיות התו הסגול.

### **2**

### **3**

חשוב לוודא שהגרסה האחרונה של תוכנת הזום מותקנת במכשיר ממנו תתבצע ההשגחה. הכניסה למבחן תתאפשר רק מחשבונות רשומים. לא ניתן להיבחן ללא חיבור לזום!

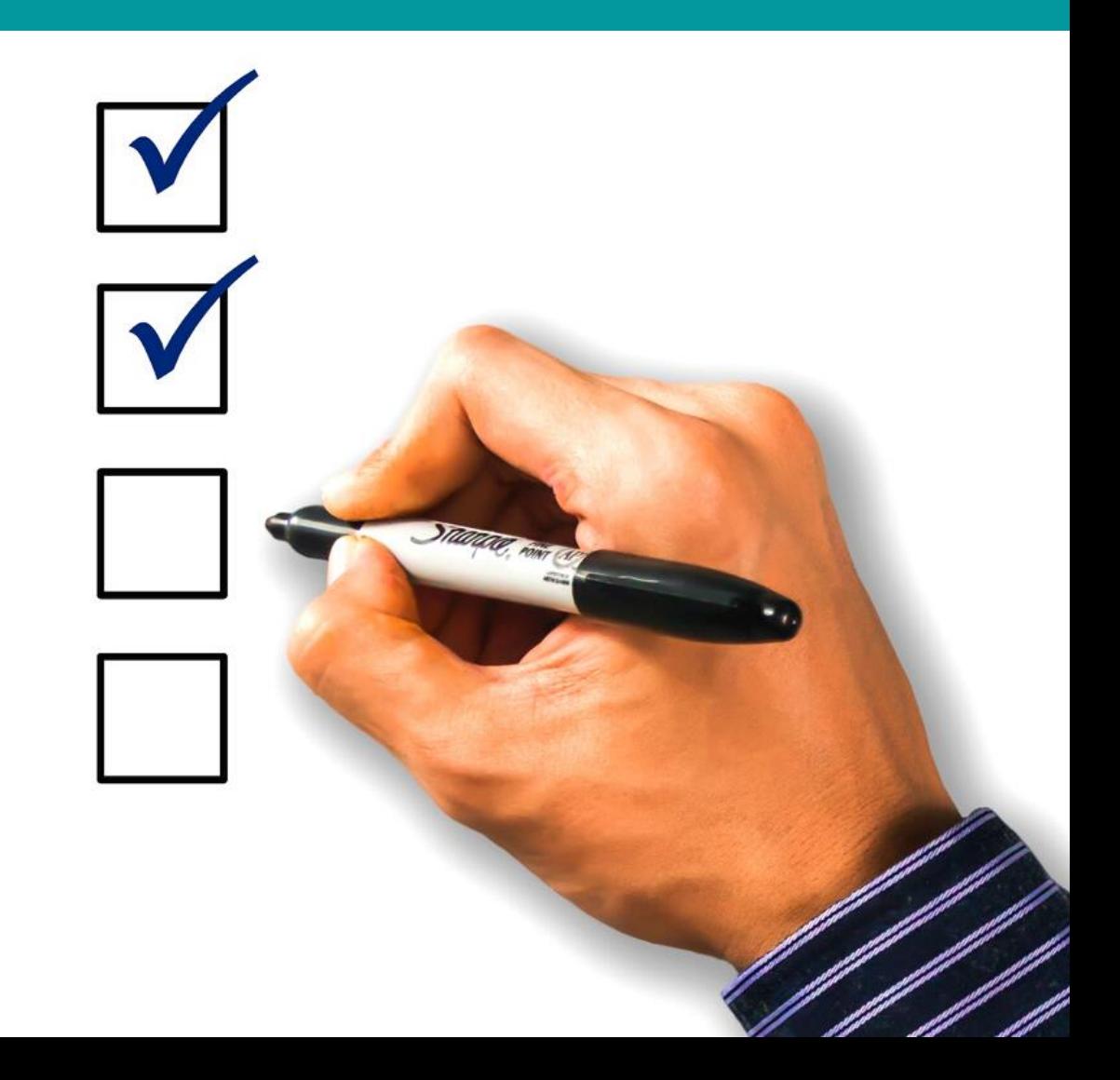

# **שבוע לפני הבחינה**

<span id="page-5-0"></span>תקבל/י זימון לכיתה הווירטואלית באמצעות ה -Moodle ובו גם מספר טלפון חירום שאליו מתקשרים במקרה של תקלה טכנית במהלך הבחינה

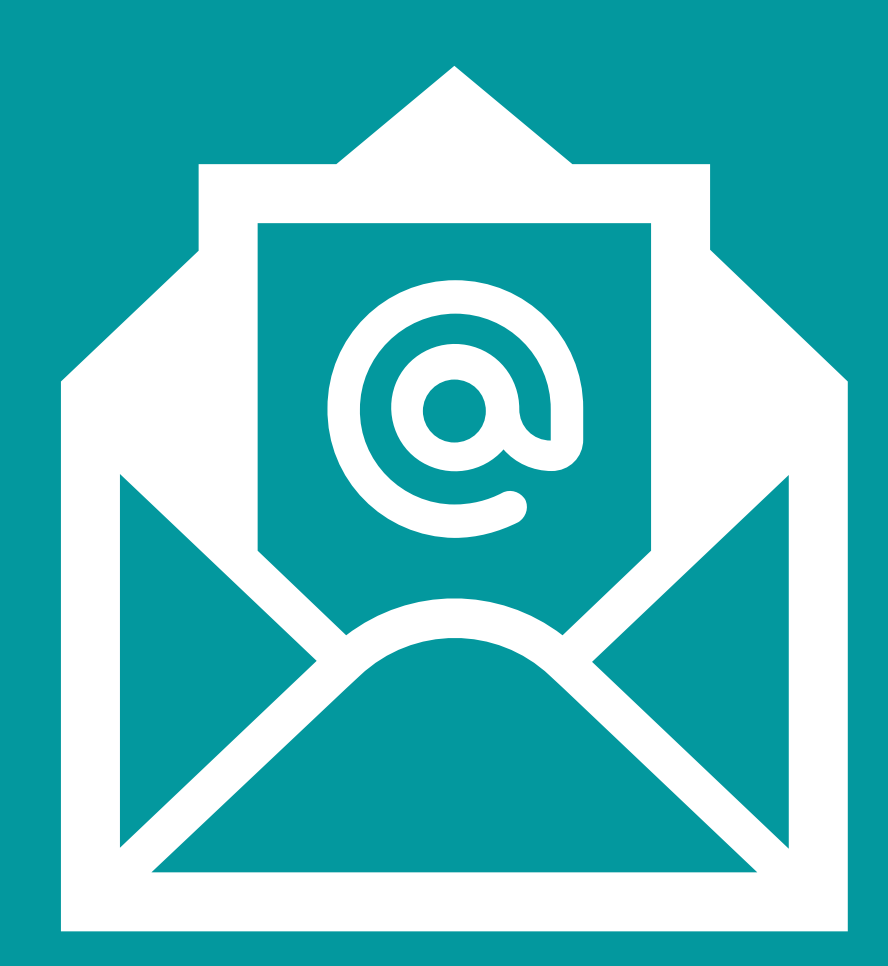

## **הכנת עמדת הזום**

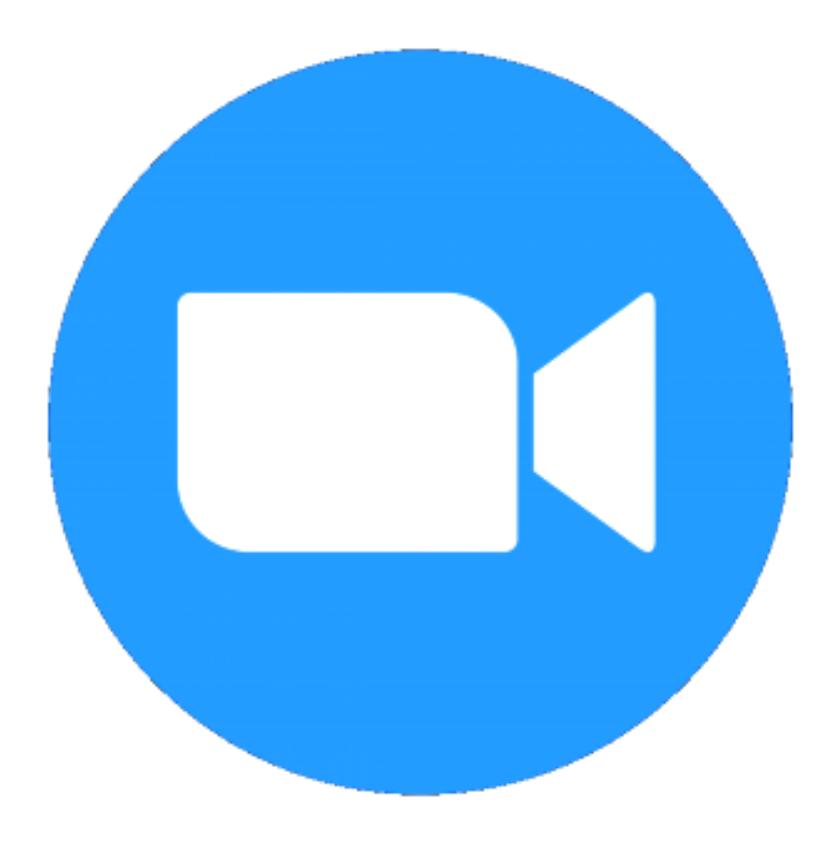

**1**

יש למקם את המכשיר הנוסף כך שהתמונה תוצג לרוחב. חשוב לוודא שניתן לראות את הראש והידיים שלך, את השולחן )ללא חפצים) ואת מסך המחשב שעליו תיבחנ/י.

<span id="page-6-0"></span>חיבור לזום ייעשה באמצעות מכשיר נוסף שאינו מחשב הבחינה. חשוב להצטייד במטען גם למכשיר זה.

### **2**

### **3**

המכשיר הנוסף צריך להישאר יציב במהלך הבחינה. אין לגעת בו במהלך הבחינה, למעט תקשורת בצ'אט עם המשגיח/ה.

סטודנט/ית שלא י/תעמוד בדרישות זווית הצילום כפי שנדרש,

בחינתו/ה תיפסל בטרם בדיקה

### **4**

## שולחן נקי מחפצים

### מחשב הבחינה

מכשיר נוסף מחובר לזום שמצלם את הראש, הידיים, השולחן ומסך המחשב

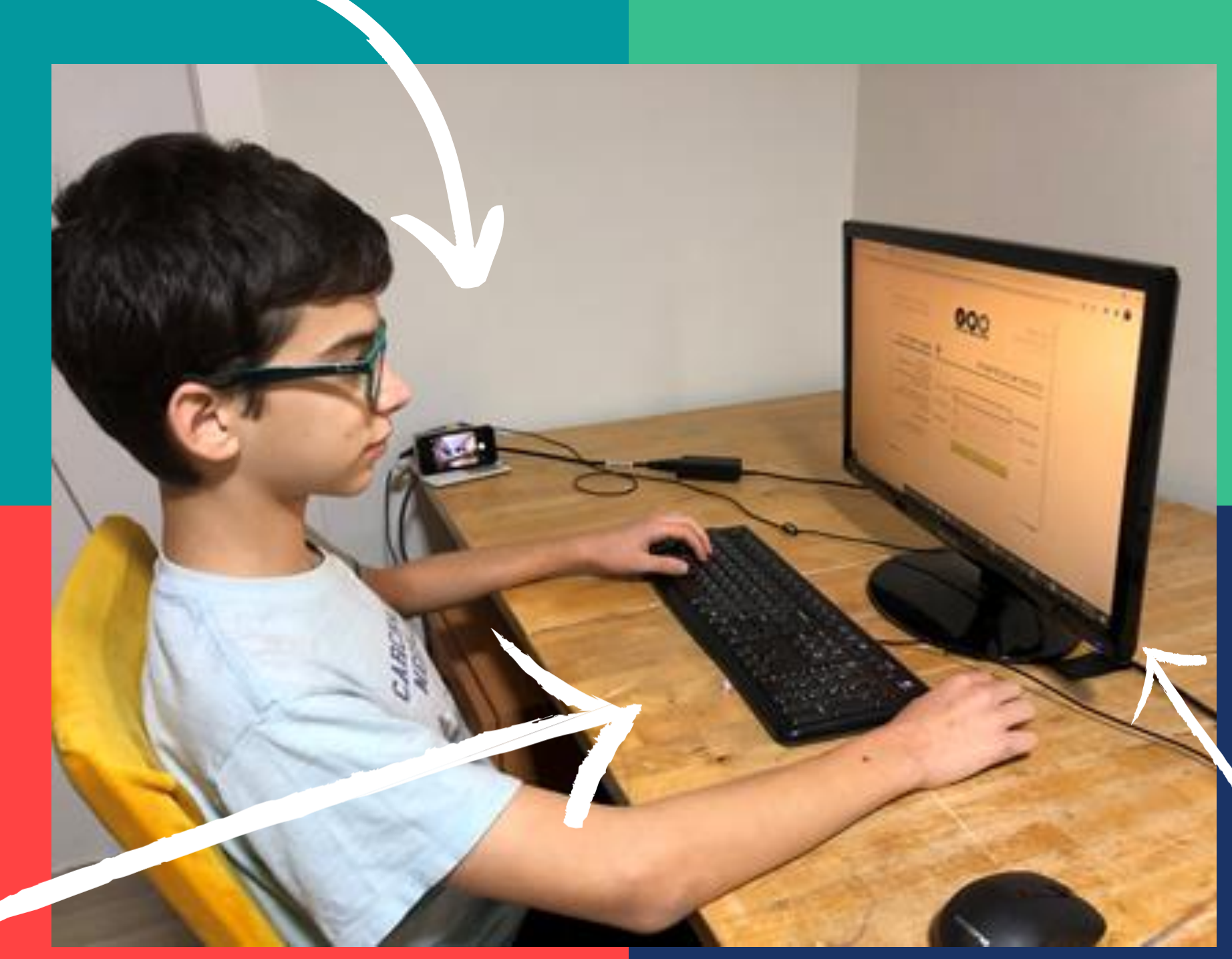

## **עמדת הזום**

# **לא לאחר!!** לא תתאפשר כניסה מאוחרת לבחינה

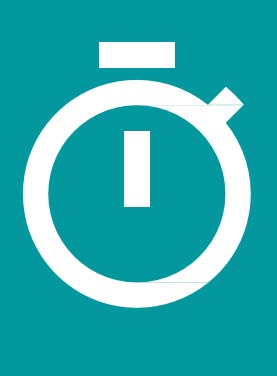

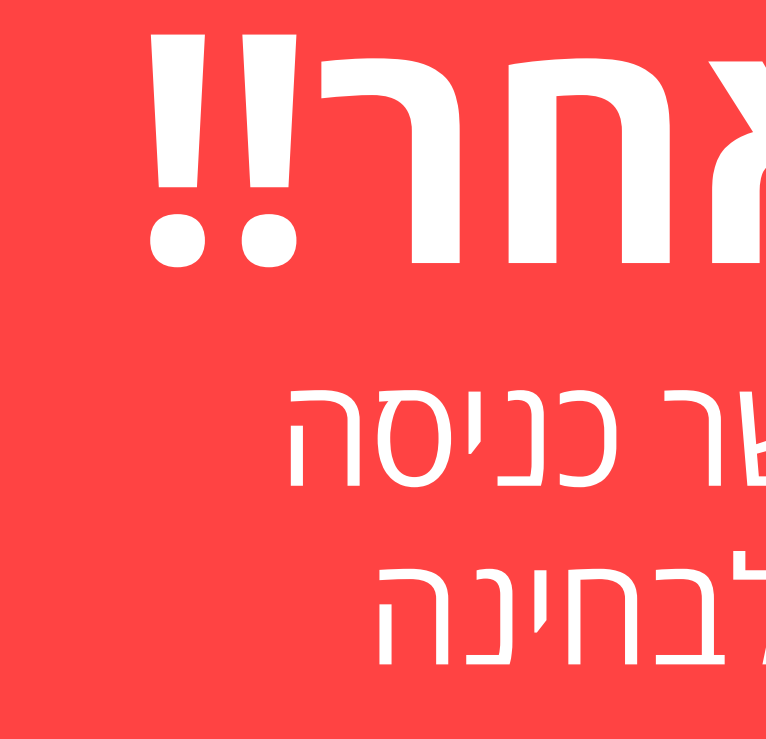

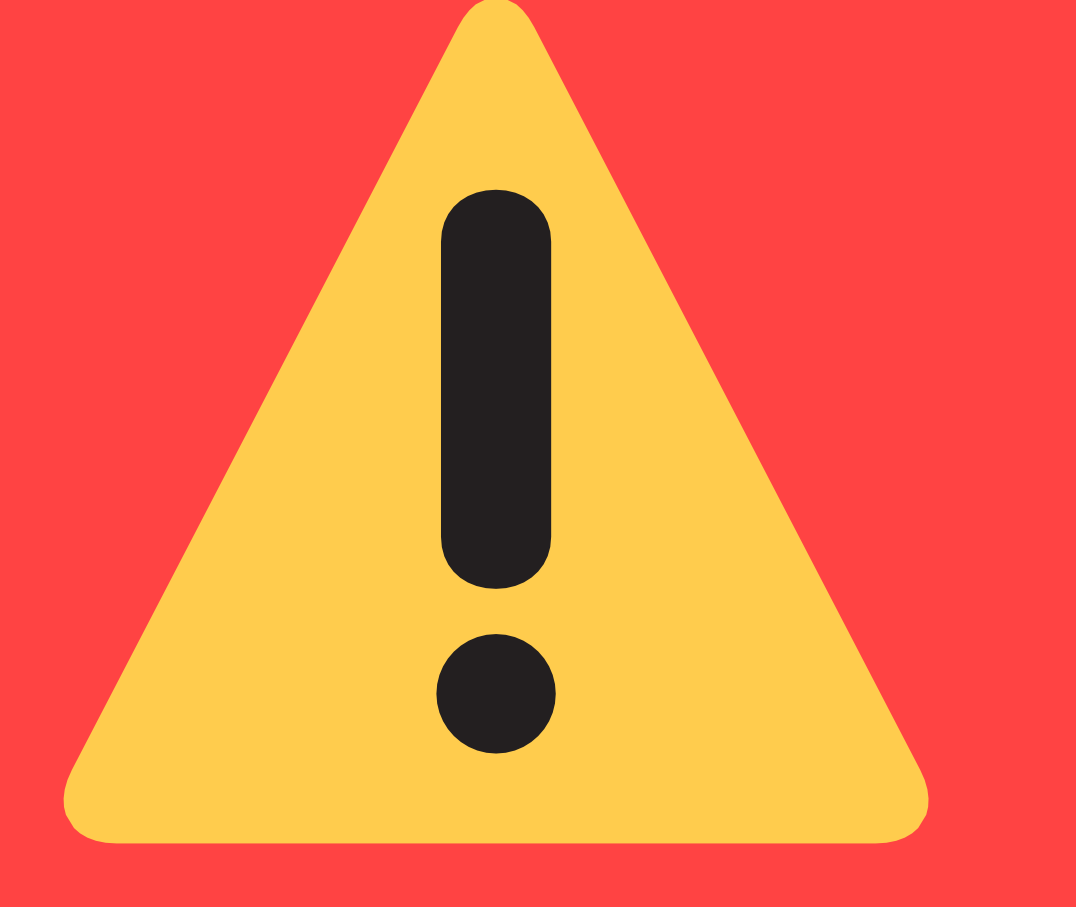

יש להתחבר לזום 45 דקות לפני תחילת הבחינה מחשבון רשום ולהמתין בסבלנות בחדר ההמתנה עד שהמשגיח/ה יכניס אותך

## **תהליך החיבור לזום וההזדהות**

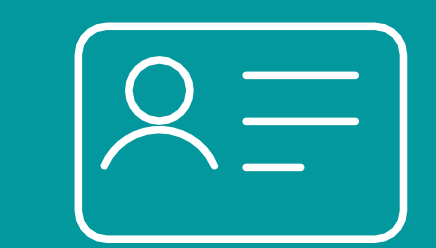

אם מותר השימוש בחומר עזר, תתבקש/י להציג אותו אם מותר השימוש בדפי כתיבה/טיוטה, תתבקש/י להראות שהם ממוספרים וריקים ושרשום עליהם מספר תעודת זהות

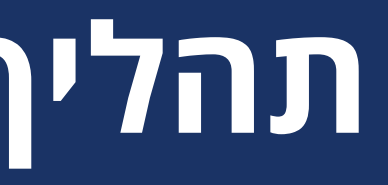

בתהליך הזיהוי יש להציג תעודה מזהה ובה שם מלא ותמונה (תעודת זהות/רישיון נהיגה/תעודת סטודנט)

<span id="page-9-0"></span>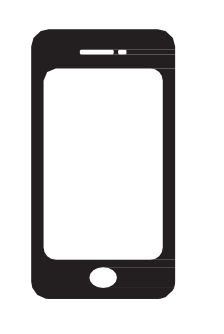

שדרכו ניתן להתקשר אליך במידת הצורך במהלך בחינה

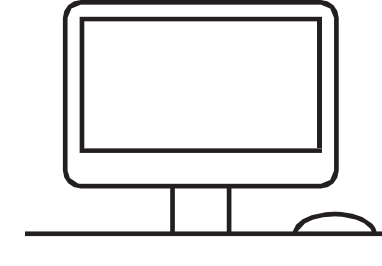

תתבקש/י להראות את סביבת הבחינה , את השולחן ואת עמדת המחשב

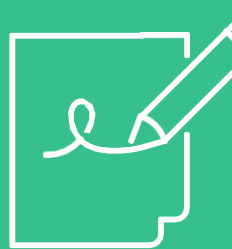

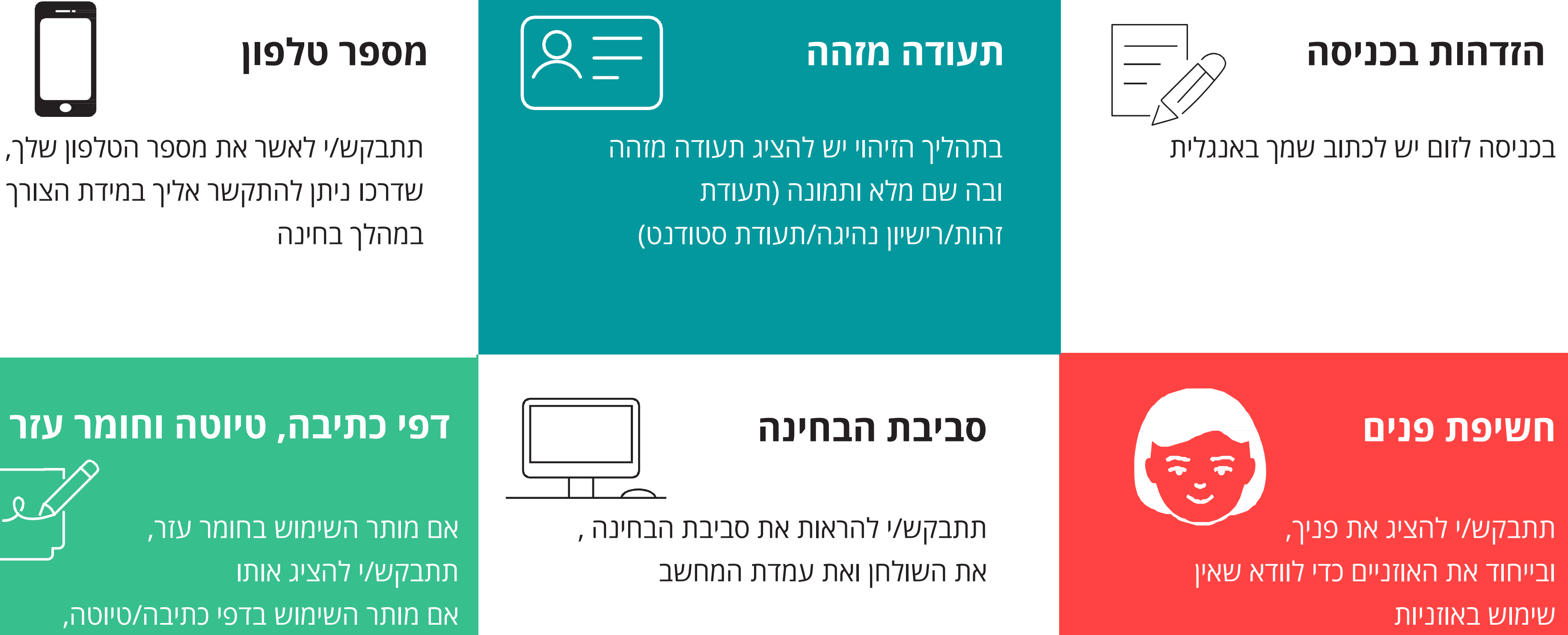

### **שמע**

יש להשאיר את המיקרופון על mute במהלך כל הבחינה. השמע צריך להיות מופעל על מנת לשמוע הודעות במידה ויהיו.

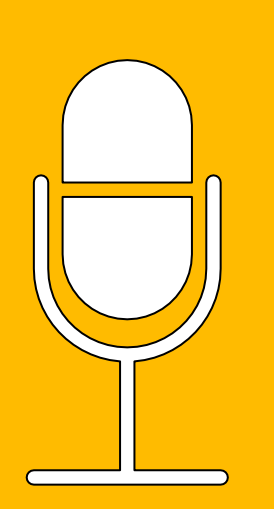

### **סיום ההזדהות**

לאחר סיום ההזדהות ,יש להניח את המכשיר המצלם בעמדה שארגנת מראש ולקבל את אישור המשגיח/ה על מיקום המצלמה. כעת יש לחכות לתחילת הבחינה

### **מצלמה**

משלב ההזדהות ועד לסיום המבחן אסור לכבות את המצלמה

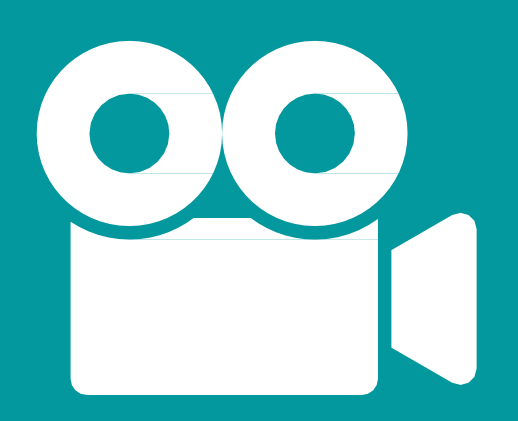

# **הבחינה מתחילה**

- <span id="page-11-0"></span>• לפתיחת הבחינה יש להיכנס ל-Moodle ולאשר את הצהרת טוהר הבחינות ושמירה על [הפרטיות](#page-21-0)
	- הבחינה תוקלט לכל אורכה

\*אוניברסיטת תל אביב רשאית לעשות שימוש בהקלטת הבחינה ובצילומי הנבחנים לצורך הבטחת טוהר הבחינות (ולצורך זה בלבד)

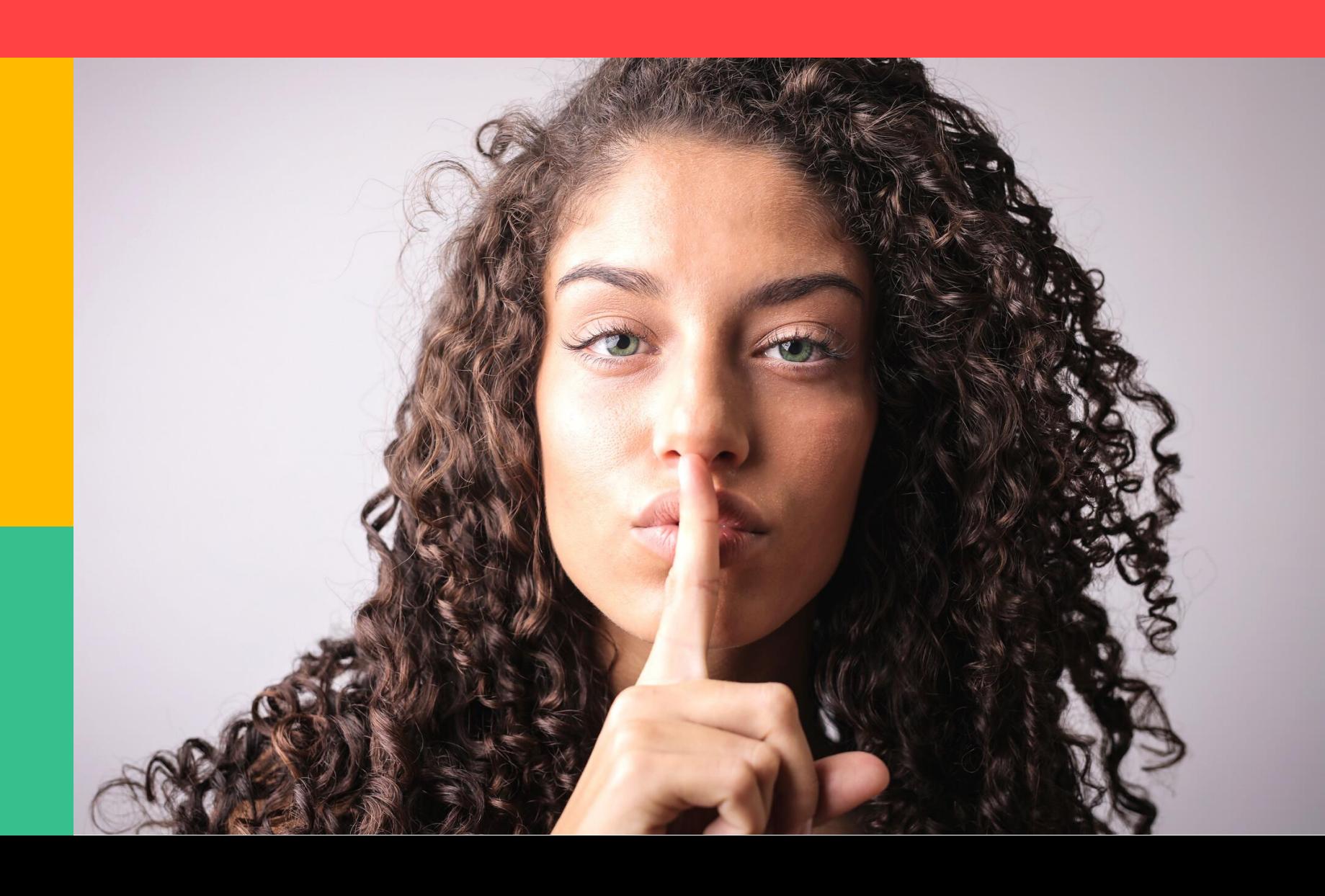

# **עשה אל תעשה**

בזמן הבחינה עליך להישאר מחובר/ת אין לפנות באמצעות הצ'אט או בדרך X אחרת לאף גורם למעט המשגיח, איש למצלמה עם מיקרופון פתוח עליך להיות לבד בחדר סגור במהלך תמיכה טכנית והמרצה או עוזר ההוראה אין לדבר עם אף אחד במהלך הבחינה X כל הבחינה )גם לא לעצמך(

# **שאלות בזמן הבחינה**

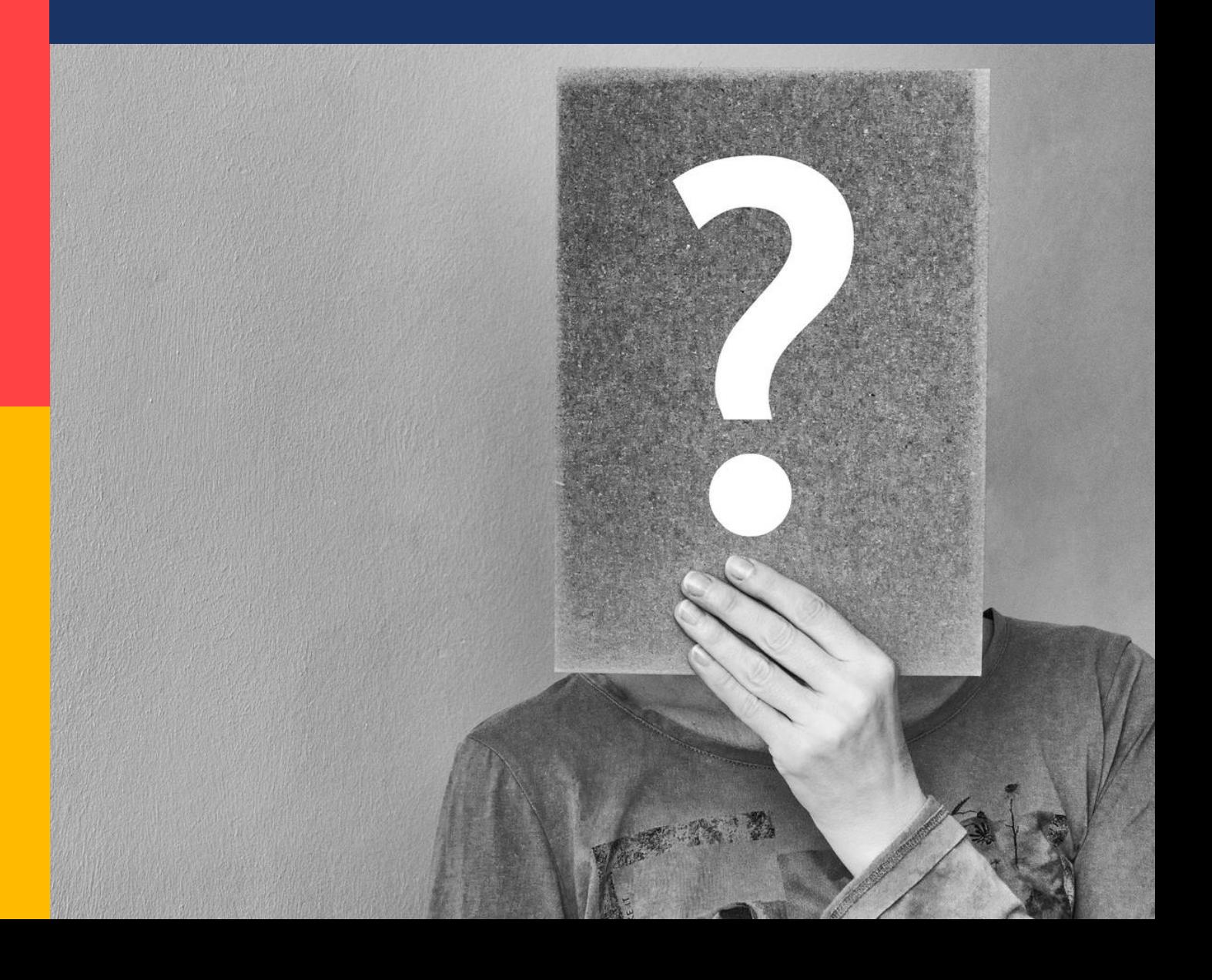

**בקשה לצאת לשירותים:** יש לכתוב הודעה בצ'אט למשגיח

<span id="page-13-0"></span>**שאלות טכניות:** יש לפנות דרך הטופס לדיווח על תקלות טכניות

> **שאלות על חומר הבחינה:** לכתוב הודעה בערוץ שהמרצה הגדיר/ה

**בעיה במערכת ה-Moodle:** יש לפנות דרך הטופס לדיווח על תקלות טכניות

> **שאלות חירום (כמו נפילה של רשת האינטרנט):** להתקשר מיד לטלפון שפורסם בזימון לבחינה. כל השתהות עלולה להביא לפסילת הבחינה

## **אין יציאה לשירותים במהלך הבחינה שאורכה** \* **עד שעה וחצי**

# <span id="page-14-0"></span>**יציאה לשירותים**

### **בבחינה שאורכה מעל שעה וחצי**

- כתב/י למשגיח/ה הודעה בצ'אט שאת/ה מבקש לצאת לשירותים
	- חכה/י לקבלת אישור
	- צא/י לשירותים, לרשותך 5 דקות
- בזמן היציאה לשירותים יש להשאיר את המכשיר שמחובר לזום בעמדת הבחינה
	- בשובך, המשגיח רשאי להנחות אותך להראות שוב את סביבת הבחינה לפני שתמשיכ/י לענות על הבחינה
		- ככלל ניתן לצאת לשירותים פעם אחת בלבד במהלך הבחינה**\*\***
- לא תתאפשר יציאה לשירותים ב30- הדקות הראשונות והאחרונות של הבחינה

**\*\*** למעט סטודנטים בעלי אישורים רפואיים מתאימים

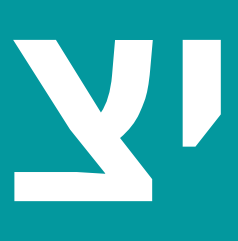

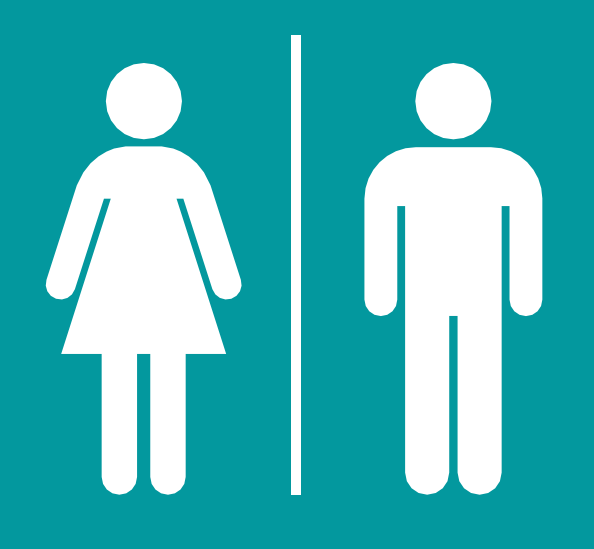

\*למעט בעלי תוספת זמן שבשל התאמה זו בחינתם עשויה להיות יותר משעה וחצי וסטודנטים בעלי אישורים רפואיים ליציאה לשירותים

# **סיום הבחינה**

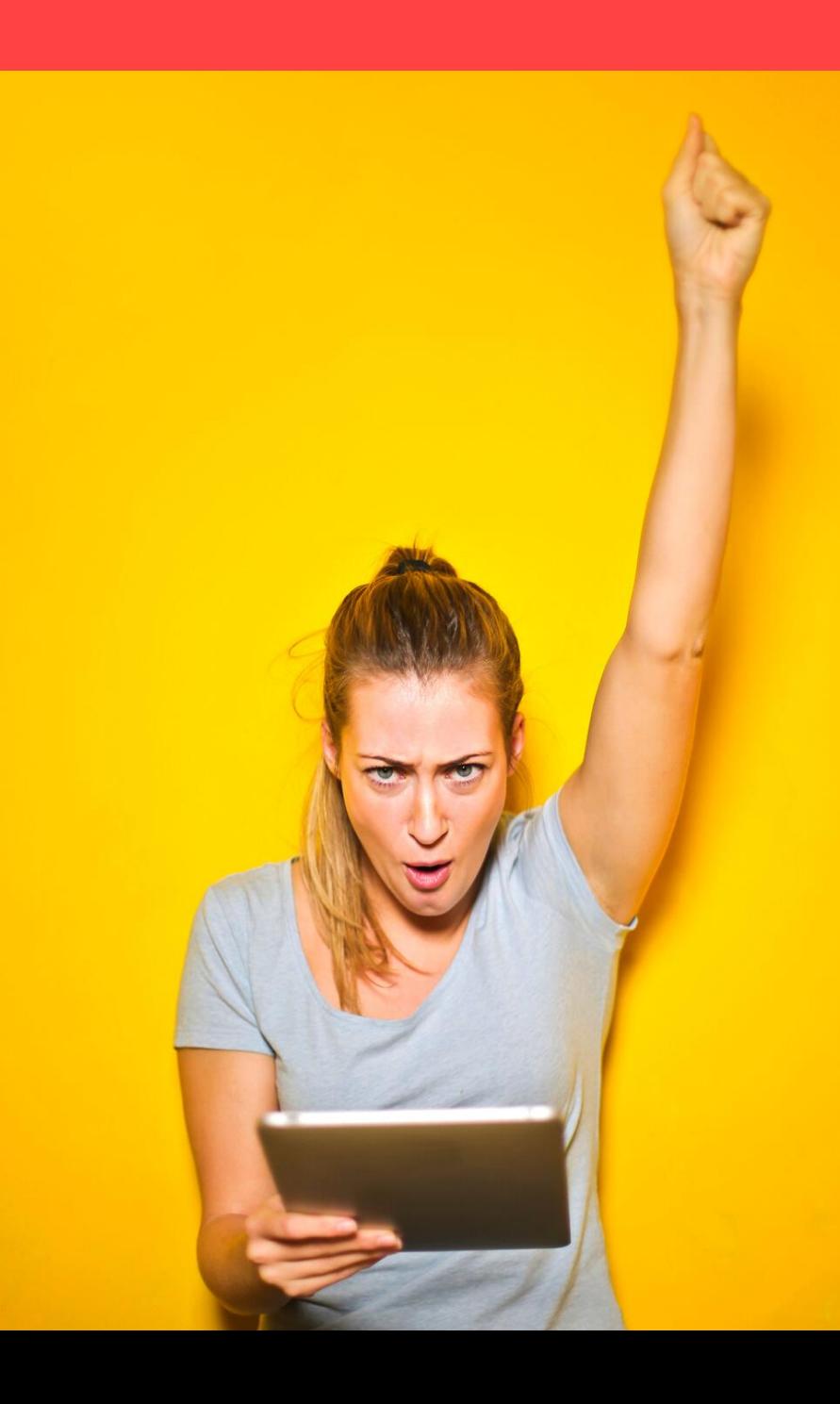

## **נוהל הגשת בחינה**

<span id="page-15-0"></span>• עליך להגיש את הבחינה ב- Moodle

### איך אדע [שהבחינה](#page-22-0) הוגשה?

- כתב/י למשגיח/ה בצ'אט שהגשת את הבחינה
- המשגיח/ה יבקש ממך להציג את מסך המחשב
- הבחינה תיסגר באופן אוטומטי בתום פרק הזמן שהוקצב לה

\*אם אושרה לך תוספת זמן ,הבחינה תסגר בתום תוספת הזמן

- אם יש חשש לפגיעה בטוהר הבחינה, יועבר דיווח על כך ליחידה ויתבצע בירור משמעתי
- המשגיח/ה נדרש/ת לשמור על טוהר הבחינה ולכן ייתכן שתתבקש/י לסרוק שוב את חלל החדר או למקד את המצלמה במסך. אנא קבל/י זאת בהבנה
- שמר/י על הפרטיות של חבריך
- עליך להקפיד על קוד התנהגות נאותה
- 

# כמקובל

# **טוהר הבחינה**

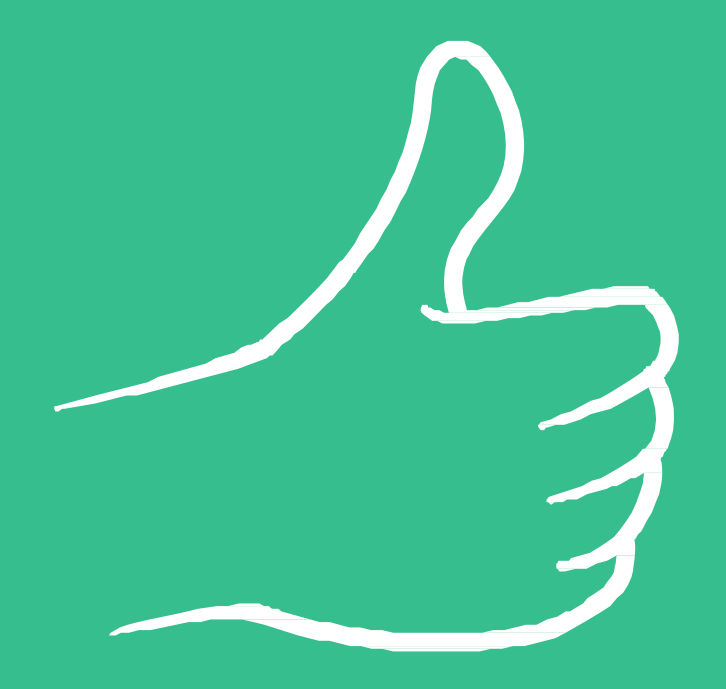

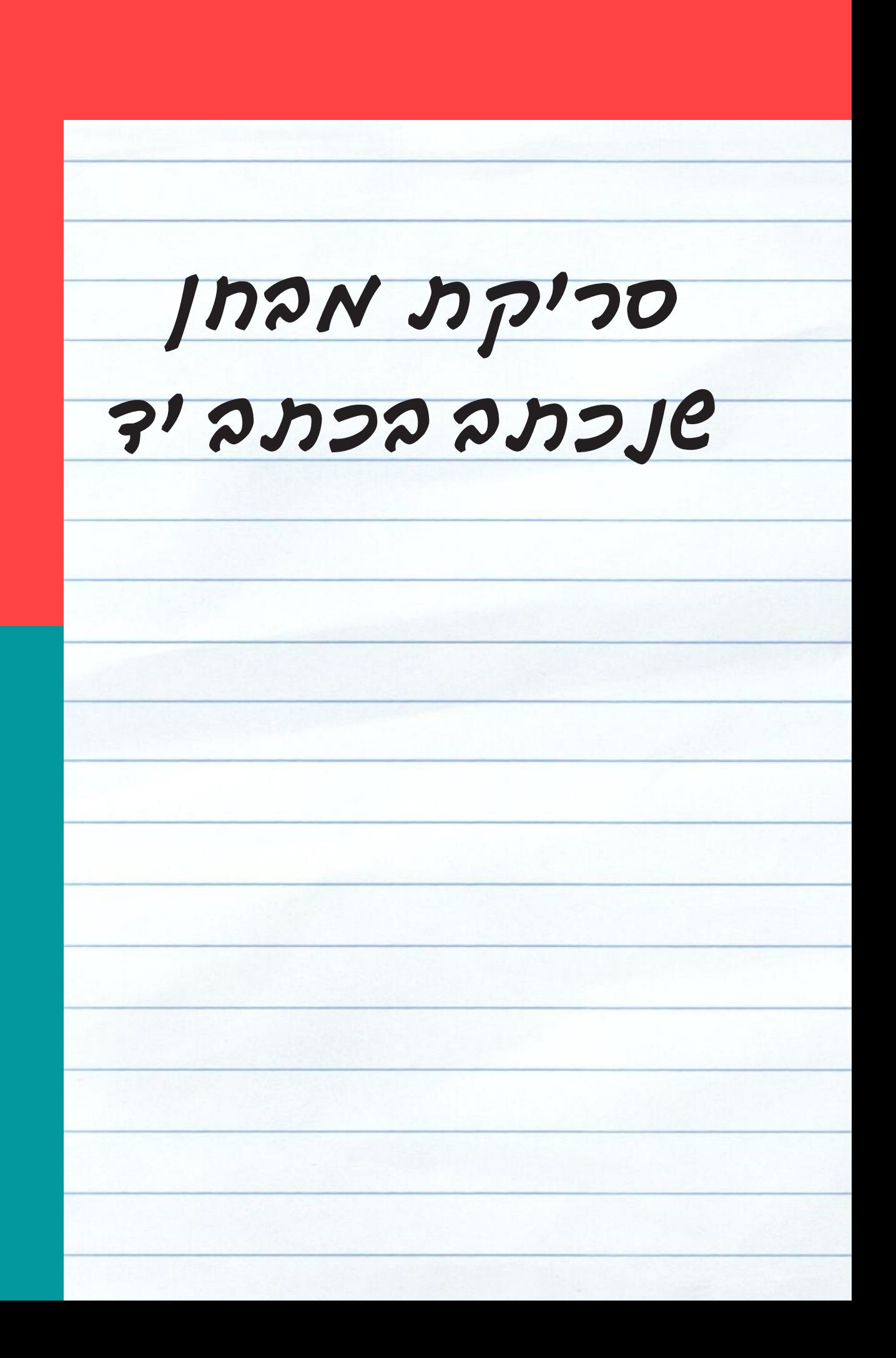

- <span id="page-17-0"></span>• מומלץ להתארגן מראש על מכשיר נוסף שישמש לסריקה (למשל מכשיר נייד נוסף)
- עליך להודיע למשגיח/ה בצ'אט שסיימת לכתוב את הבחינה ורק אז לסרוק אותה
	- לרשותך 15 דקות לכל היותר לסריקת הבחינה והעלאתה ל-Moodle או לשליחתה כקובץ PDF בערוץ עליו סיכמתם מראש עם המרצה
		- בזמן הסריקה אסור להתנתק מהזום, ואסור לשנות את טופס הבחינה
	- השתמש/י באפליקציית סריקה במכשיר הנייד (<u>דוגמאות לאפליקציות סריקה</u>)
		- בתום הסריקה כתב/י על כך למשגיח/ה בצ'אט
- בתורך, הראה/י למשגיח/ה את המסך ובו עדות להגשת הבחינה הכוללת חותמת זמן

במודל יופיע הכיתוב "<u>[הוגש](#page-22-0) למתן ציון</u>"

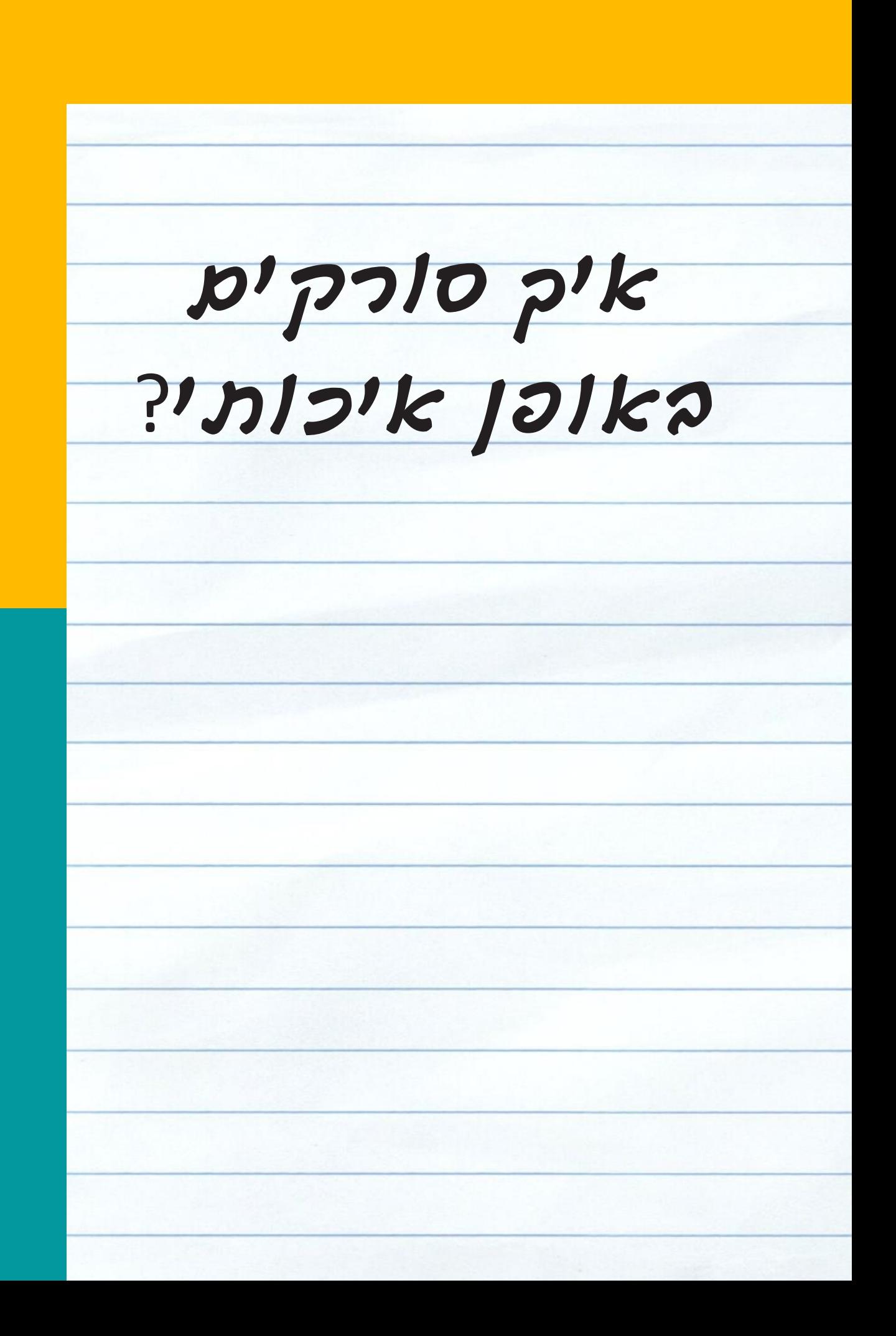

- מומלץ לכתוב על דפים חלקים או על דפים עם סימונים בהירים
	- מומלץ להשתמש בעט שחור או כחול
- מומלץ לבצע סריקה לקובץ אחד באפליקצייה ייעודית ולא לצלם במצלמה הרגילה של הטלפון הנייד
	- מומלץ להתנסות בהפעלת אפליקציית הסריקה לפני המבחן
- חשוב לוודא בתום הסריקה שהדפים אינם חתוכים ושהדפים בכיוון הנכון
	- לפני ההגשה יש לוודא שהעמודים מופיעים בסדר הנכון ושניתן לקרוא את הכתוב בקלות

# **המלצות חמות**

![](_page_19_Picture_0.jpeg)

## <span id="page-19-0"></span>**הסתר עצמך** אם הצילום העצמי בזום מסיח אותך, מומלץ להשתמש באופציית הסתר עצמך [\(Hide Myself\)](#page-24-0)

## **נא לא להפריע** מומלץ לתלות שלט על דלת החדר לפני הבחינה

![](_page_19_Picture_2.jpeg)

![](_page_20_Picture_0.jpeg)

# **בהצלחה בבחינות!**

![](_page_20_Picture_3.jpeg)

### **הצהרת טוהר הבחינות ושמירה על הפרטיות**

<span id="page-21-0"></span>![](_page_21_Picture_1.jpeg)

בחינה זו הינה בחינת בית בה ניתן אמון מלא בסטודנט/ית. אני מתחייב/ת לשמור על טוהר הבחינה בהתאם לכללי המוסר בכלל **והוראות האוניברסיטה בפרט. אני מודע/ת לכך שההעתקה בבחינה או עזרה בהעתקה פוגעת פגיעה חמורה בטוהר הבחינות ומהוות עבירות אתיות. אני מצהיר/ה שאענה על שאלות הבחינה בכוחות עצמי בלבד וללא שימוש בחומר עזר אסור.** אני נותן/ת את הסכמתי להיבחן בביתי, תוך שימוש במחשב אישי, ומסכים/ה לצלם את עצמי בכל מהלך המבחן (והחל מ-45 דקות לפני תחילת המבחן), תוך שידור הצילום באמצעות מערכת זום. אני מסכים/ה גם לכך שהמבחן יוקלט. ההקלטה תהיה **נגישה אך ורק למזכירות הפקולטה, למרצה ומתרגלי הקורס, לדקאן ולסגן הדקאן, ובמידת הצורך, לרשויות המשמעת של האוניברסיטה. ההקלטה נועדה לצורך בדיקת עמידה בהוראות תקנון המשמעת – סטודנטים )תשס"ה(, ולמטרה זו בלבד. ההקלטה תישמר ברמת הביטחון המקובלת במערכת הבחינות באוניברסיטה. ההקלטה תימחק בהתאם לנוהל שמירת מחברות המופיע בנהלי האוניברסיטה לכל המאוחר. אני מתחייב/ת לשמור על פרטיות צד ג.' האמור לעיל איננו גורע מחובות הסטודנט לפי תקנוני האוניברסיטה ובפרט תקנוני המשמעת. ידוע לי שסטודנט/ית שלא מתחייב/ת לפי הצהרה זו ת/יבצע בחינה אחרת / במועד אחר עפ"י החלטת האוניברסיטה. אני מאשר את האמור לעיל ונותן/ת הסכמתי להבחנות מרחוק בהתאם להנחיות.**

![](_page_22_Picture_64.jpeg)

![](_page_22_Picture_65.jpeg)

### מדריך לסטודנט/י כיצד לוודא שה

### מבחן המתקיים ברכיב

באתר הקורס רכיב המטלה יראה ל

### כדי להגיש את המבחן: [1**]**

- 1. לאחר העלאת הקובץ לרכיב המטלה, כדי להגיש את המבחן יש ללחוץ על כפתור "הגשת מטלה" המופיע מתחת — לטבלת "מצב ההגשה"
- 2. לאחר לחיצה על "הגשת מטלה" יופיע עמוד אישור הגשה – להגשה סופית, יש ללחוץ על כפתור "המשך"

שימו לב, אם אינכם/ן רואים/ות את כפתור ההגשה יש לגלול למטה ואז יוצג הכפתור.

![](_page_22_Figure_9.jpeg)

### **סריקת מסמכים באמצעות notes( מכשיר iPhone)**

- 1 .היכנסו לאפליקציית ה- "פתקים".
- 2 .בחלון הראשי לחצו על סמל ההוספה שנמצא בחלק התחתון של המסך.
- 3 .בתפריט הבא לחצו על סמל המצלמה ובחרו באפשרות "סרוק מסמכים".
	- 4 .צלמו את הדף.
- 5 .התאימו את גבולות הדף שסרקתם לצורך תיקון האזור ולחצו על "השאר את הסריקה" או על "צלם שוב" בכדי לבצע סריקה חוזרת.
- 6 .לחצו על סמל בפינה הימנית העליונה ולחו לעצמכם את מסמך באופציית המשלוח דוא״ל עצמי.

**סריקת מסמכים באמצעות Google Drive( מכשיר )Android**

- 1 .פתחו את אפליקציית Drive Google.
- 2 .בצד שמאל למטה, לחצו על סמל ההוספה.
- 3 .בחרו "סריקה" בתפריט האפשרויות שיפתח.
	- .4 .צלמו את הדף שברצונכם לסרוק.
- .1 להתאמת אזור הסריקה: לחצו על סמל החיתוך.
- .2 לצילום חוזר של התמונה: לחצו על הסמל

לסריקה חוזרת של הדף הנוכחי.

- .3 לסריקת דף נוסף: לחצו על סמל ההוספה.
- .4 לשמירת המסמך הסופי, לחצו על סמל הסיום.

## **הנחיות לסריקה**

<span id="page-23-0"></span>![](_page_23_Picture_1.jpeg)

### **שמירת תמונות כקבצי PDF( מכשיר Android)**

- 1 .צלמו את המבחן באמצעות מכשיר ה Android.
- 2 .פתחו את התמונה שנוצרה בגלריית התמונות ובתפריט הקובץ לחצו על "הדפס".
	- 3 .באפשרויות ההדפסה בחרו "שמור כ PDF" ולחצו "שמור".
- 4 .בחרו מיקום עבור קובץ ה PDF והזינו שם עבור הקובץ בהתאם להנחיות שקיבלתם ממרצה הקורס. לחצו "שמור".

![](_page_24_Picture_0.jpeg)

### Instructions

To hide your video from your own display:

- 1. Start or join a Zoom meeting. The meeting automatically begins in Speaker View and you can see your own video.
- 2. Right-click your video to display the menu, then choose Hide Myself.

![](_page_24_Picture_5.jpeg)

You no longer see the video of yourself, even though others in the meeting can see the video of you.

![](_page_24_Picture_7.jpeg)

![](_page_24_Picture_10.jpeg)